## **Absence Coordinator**

**Absence Coordinator**

D

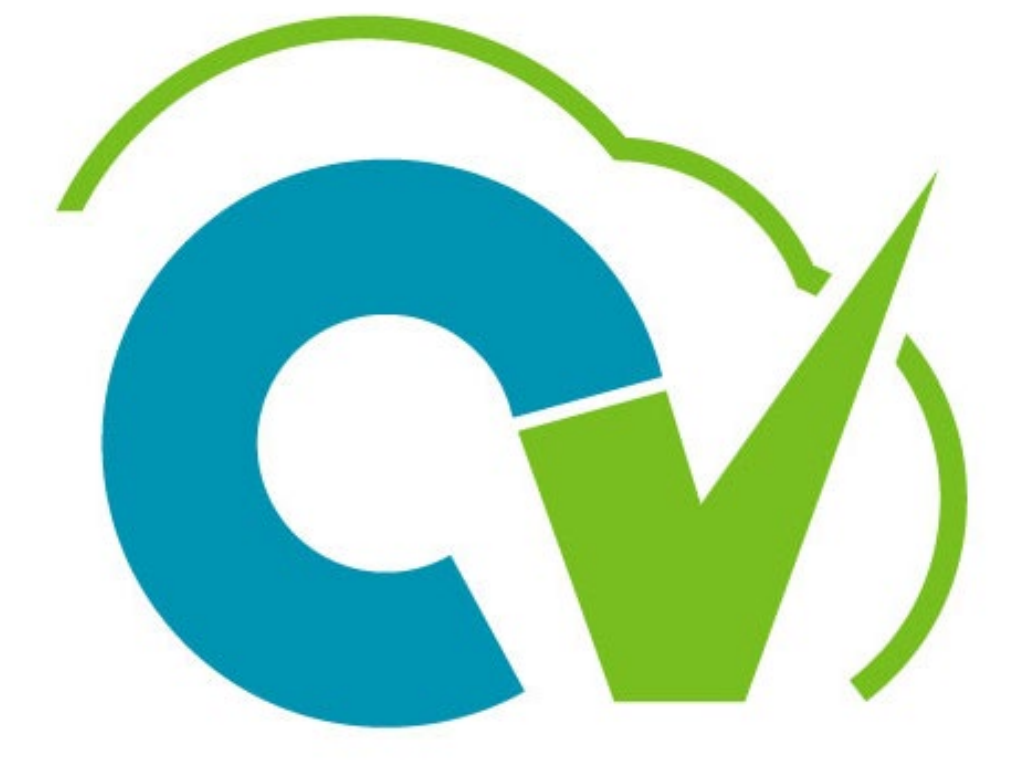

## CloudVergent 360

#### **Training Icons**

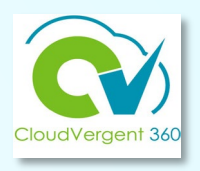

Throughout training, you will come across the following icons:

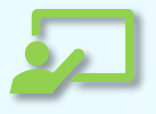

Instructor Demos: View a live demonstration of the system functionality

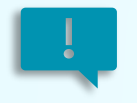

Important: Emphasizes information that may impact how you handle a specific area

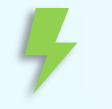

Remember: Reminds you about previous important information

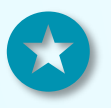

Quick Tip: Provides extra instructions intended to give immediate, practical advice

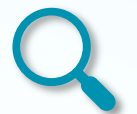

Take Note: Recommends that you take note of information needed for future activities

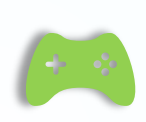

System Exercises: Indicates that you will be participating in a group or paired activity

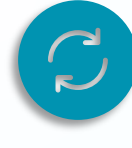

Repeat Steps : Indicates a time in which previous steps you learned will be repeated related to accomplish a new objective

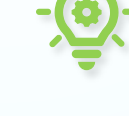

Knowledge Checks: Test your knowledge of key concepts

#### **Course Objectives:**

Upon the completion of the Absence Coordinators course, you will be able to:

#### **Objectives**

View an employee's Absence Records details

Add a leave request on behalf of an employee

Withdraw an absence from an employee's absence records

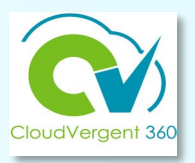

### **Absence Coordinators**

# **Lesson 1 Manage Absence**

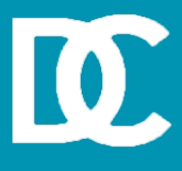

#### **Lesson Objective:**

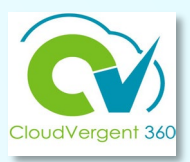

Upon the completion of the Manage Absence lesson, you will be able to:

#### **Objective**

View an Employee's Absence Records Details

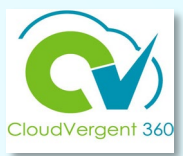

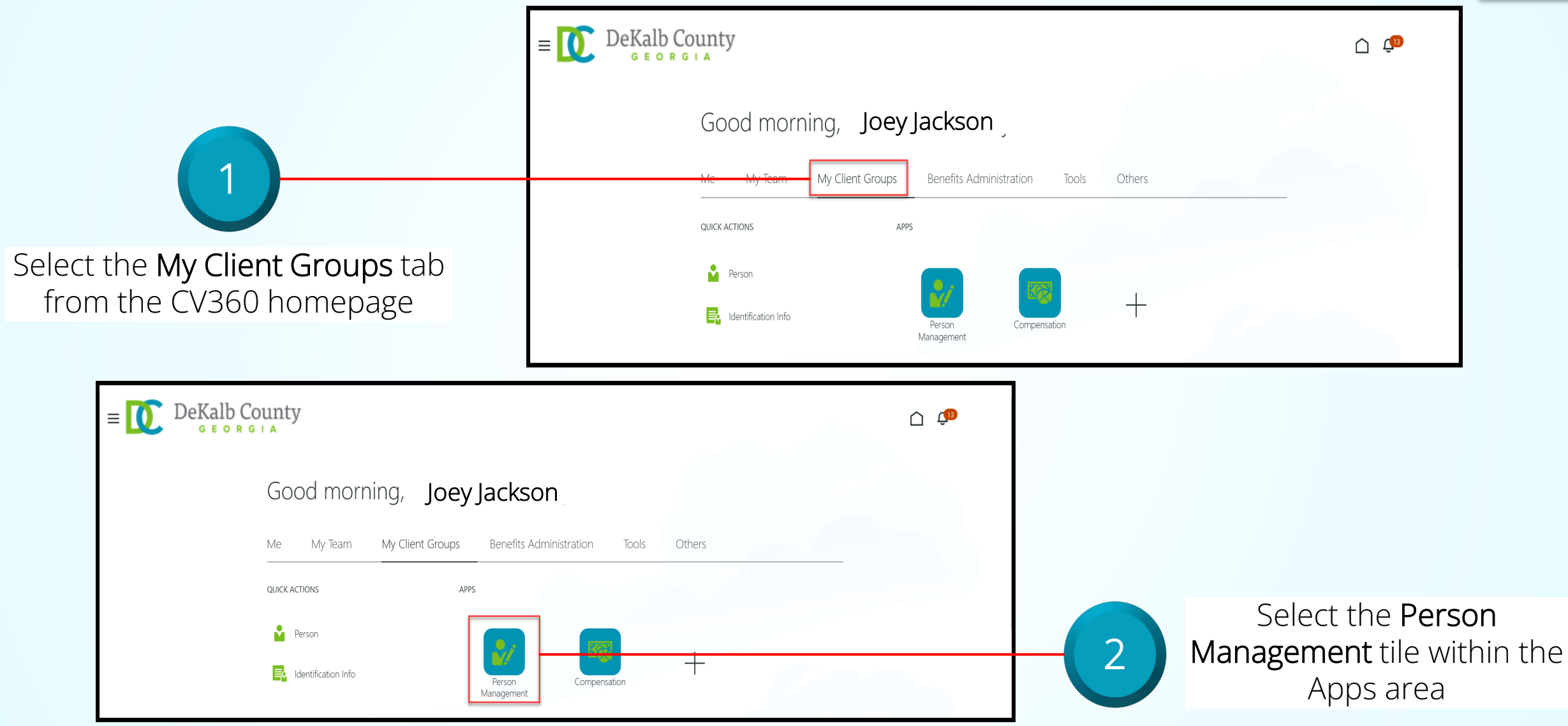

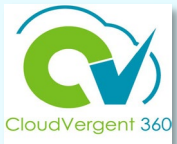

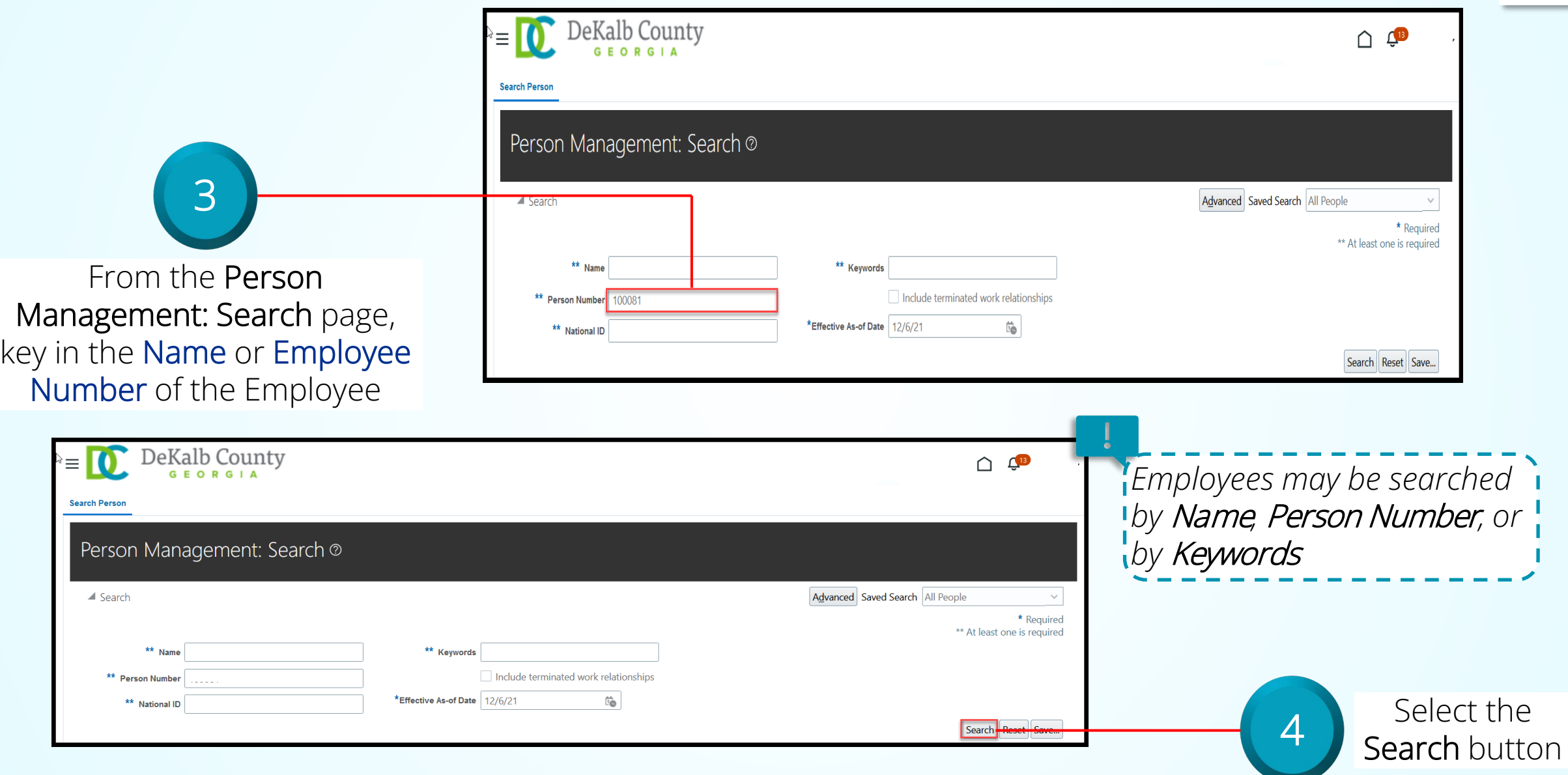

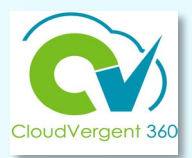

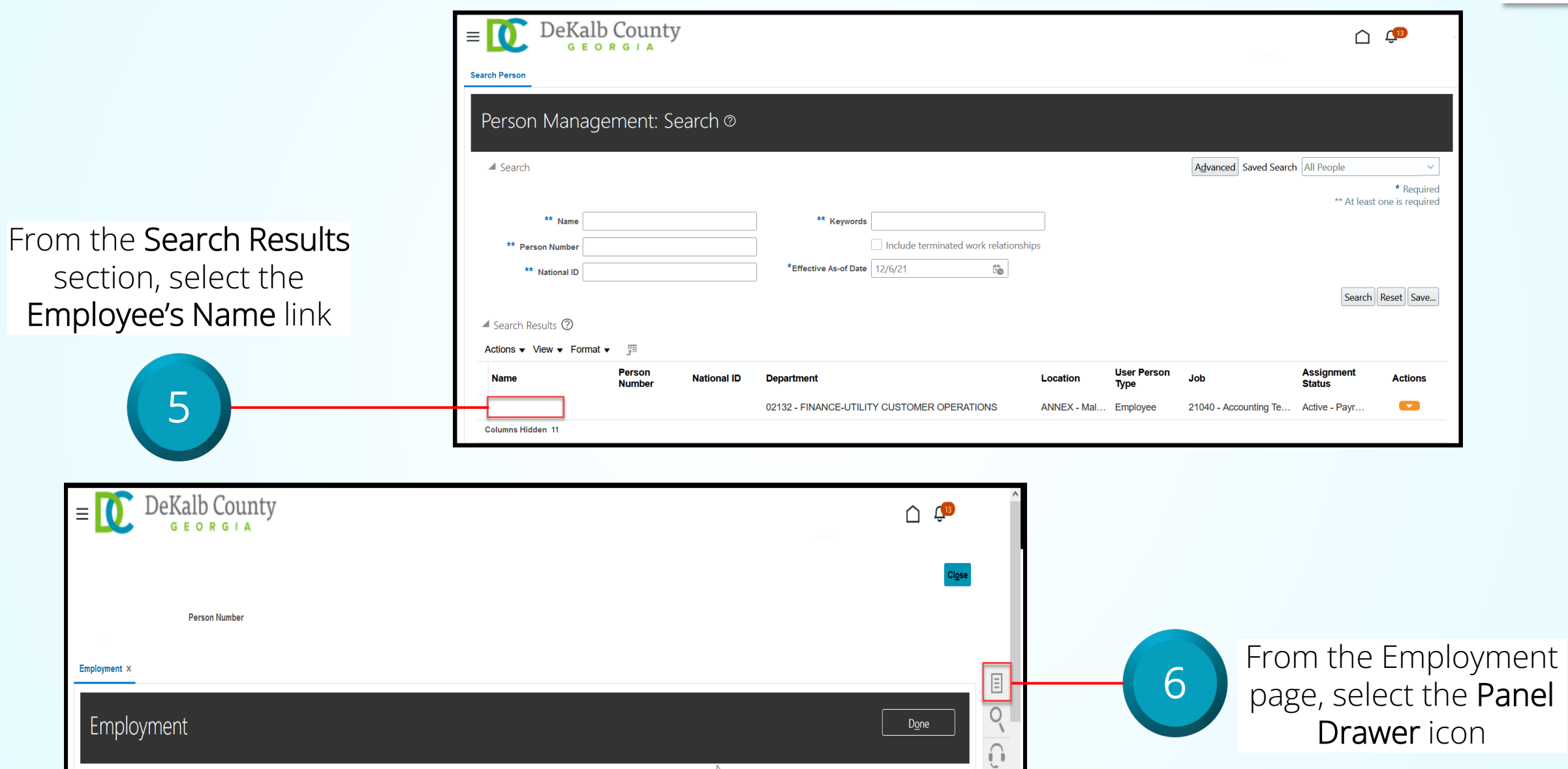

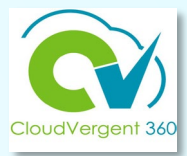

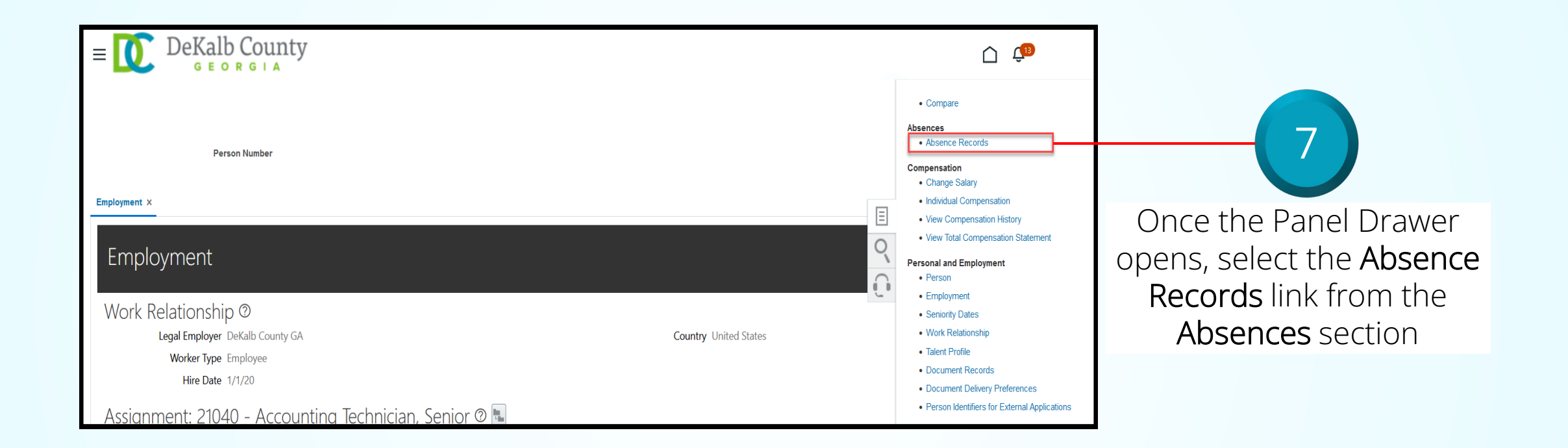

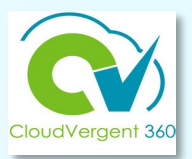

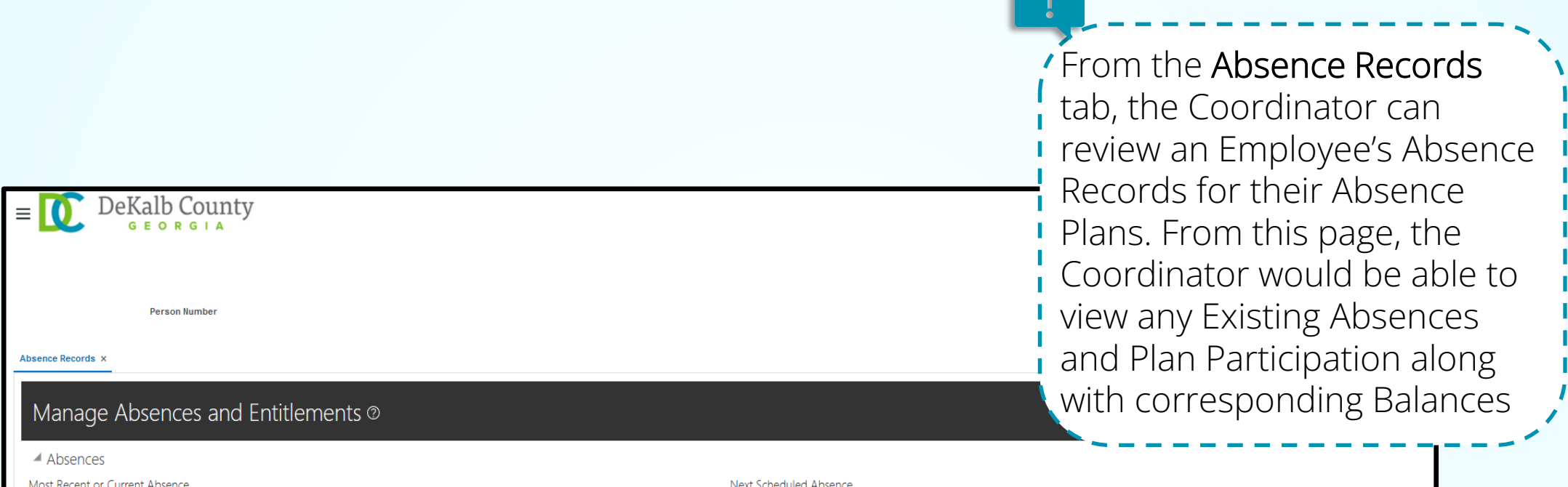

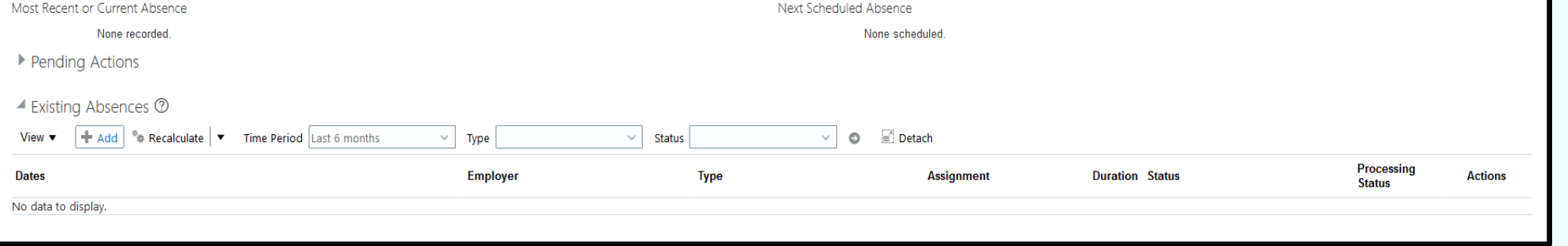

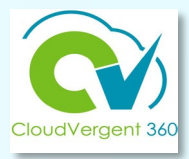

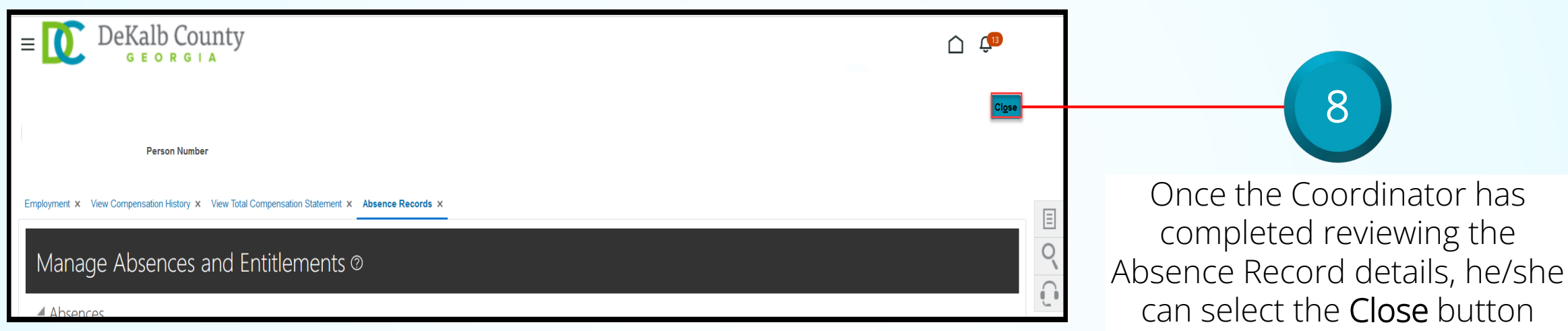

*If you are not taken directly back to the Person Search page after selecting the* Close *button, a Warning Message may appear. If it does, select the* Yes *button to return to the Person Search page*

8

### **Absence Coordinators**

# **Lesson 2 Submit an Absence Request**

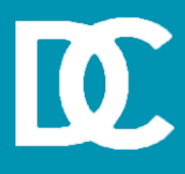

#### **Lesson Objective:**

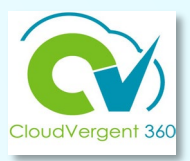

Upon the completion of the Submit an Absence lesson, you will be able to:

#### **Objective**

Submit an Absence Request on behalf an Employee

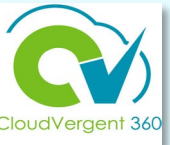

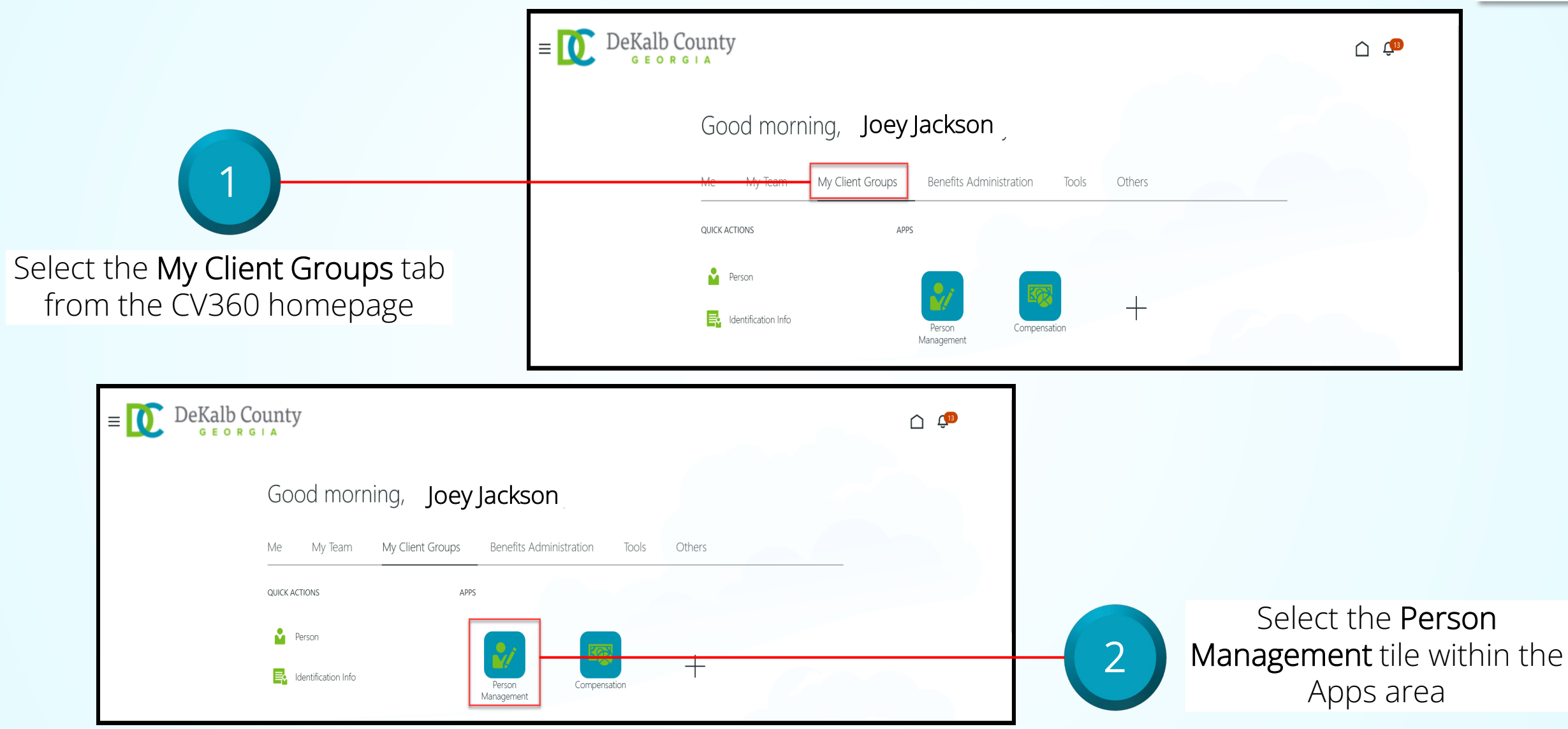

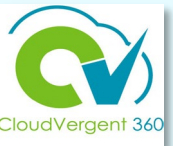

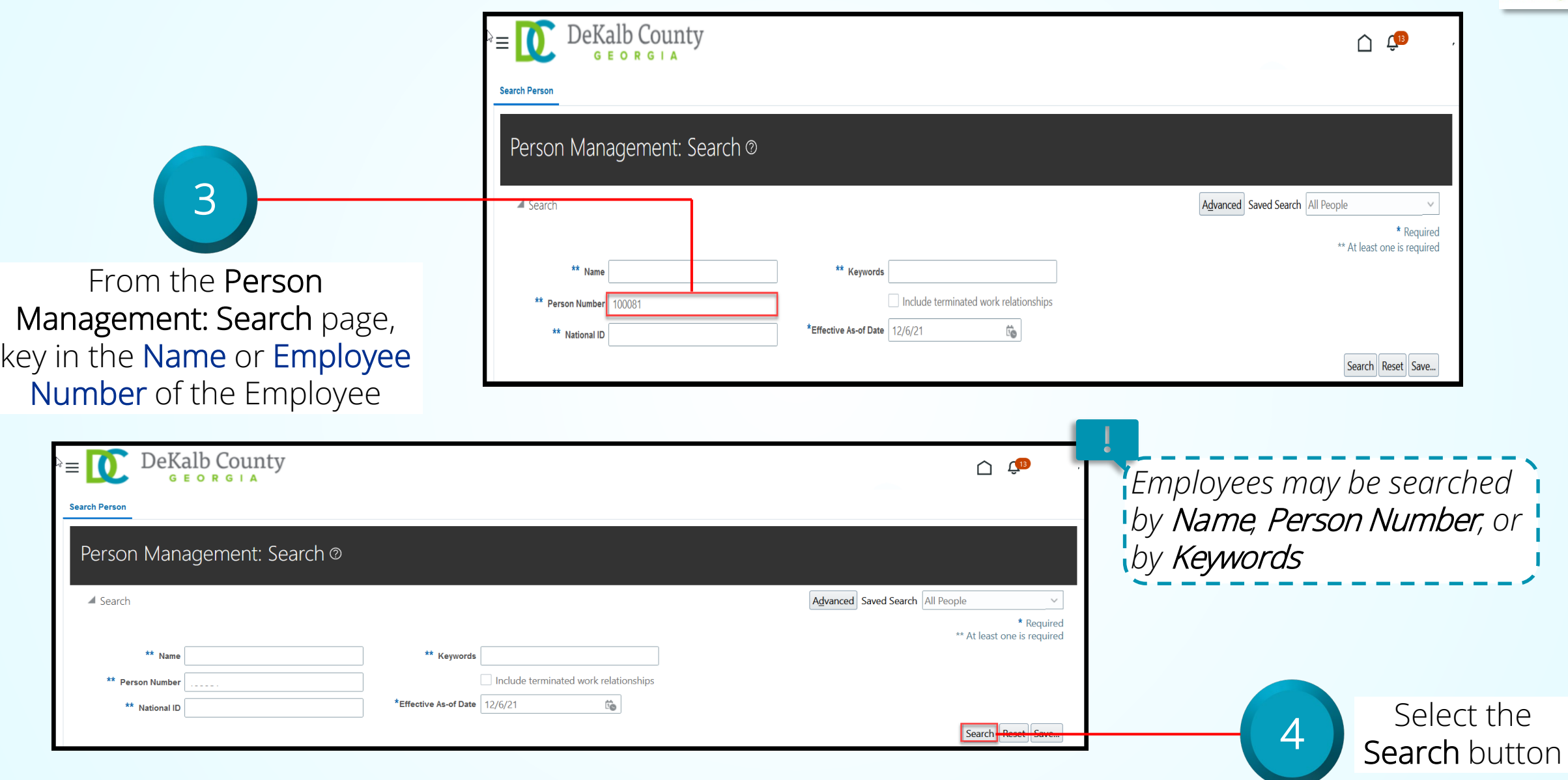

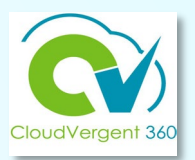

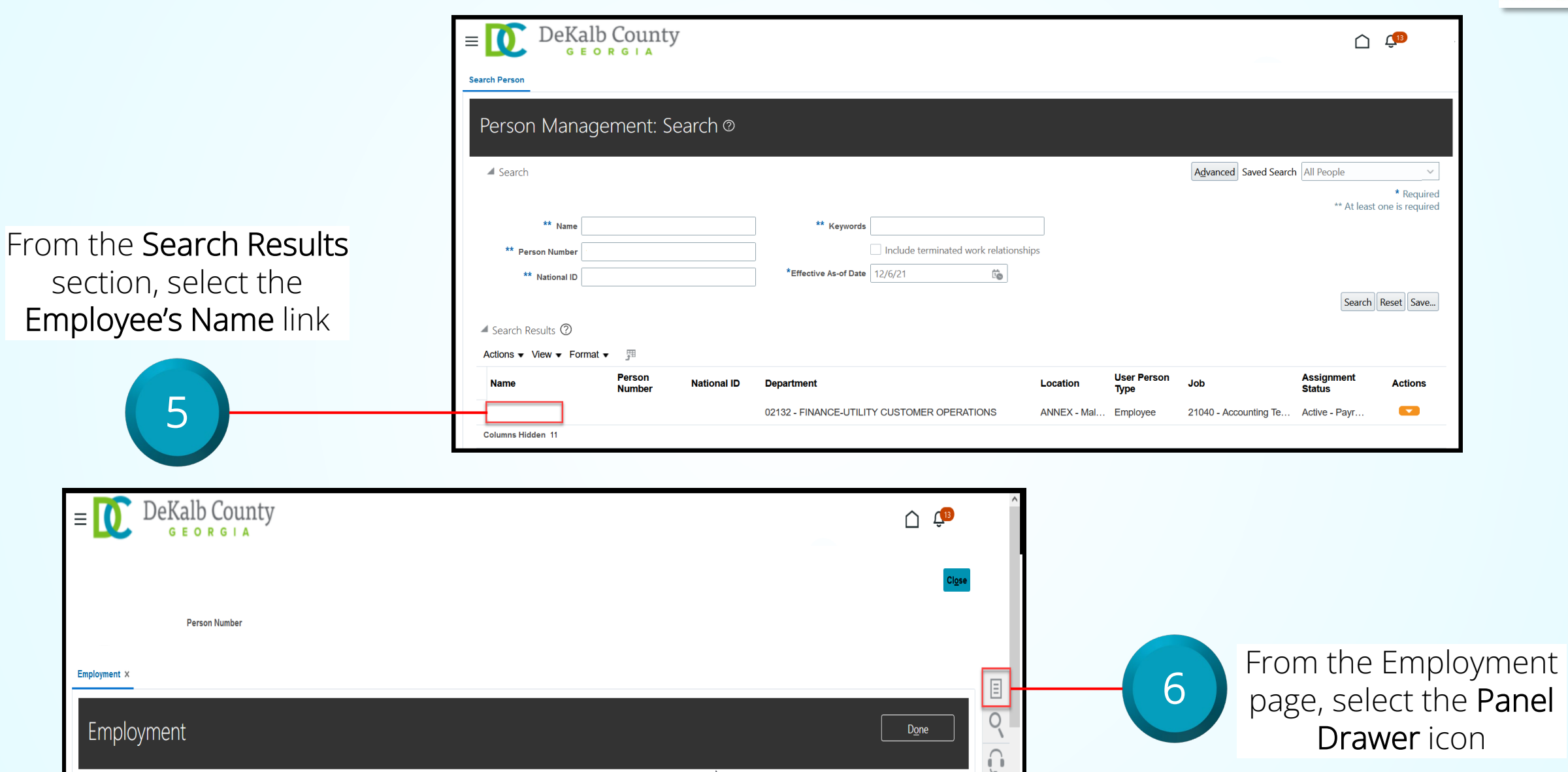

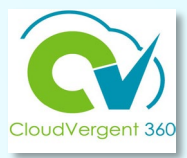

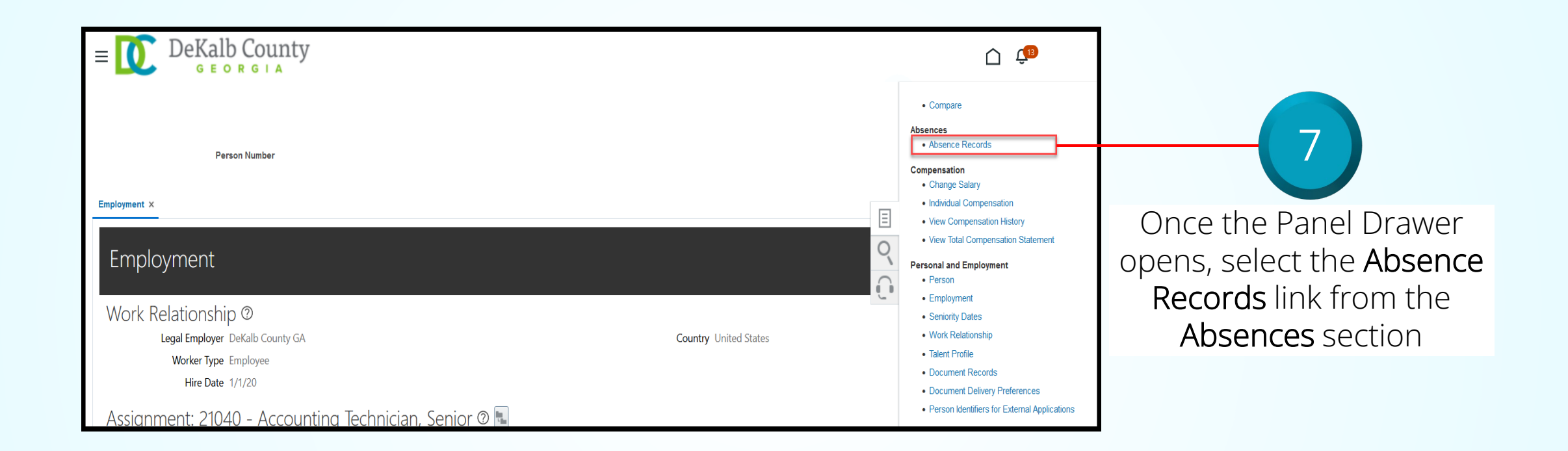

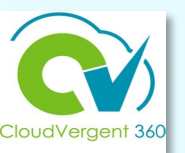

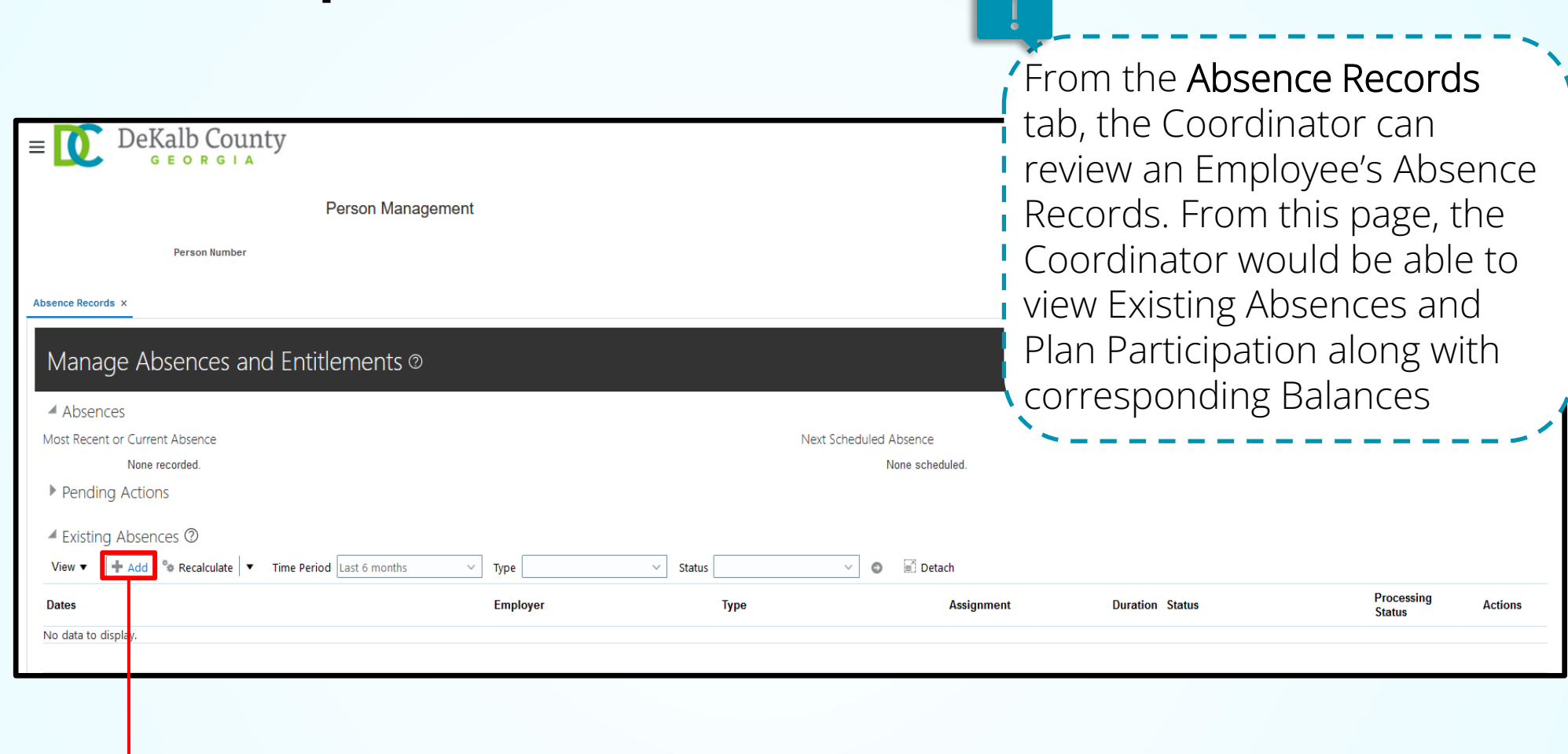

**8** Select the Add button from the Existing Absences section

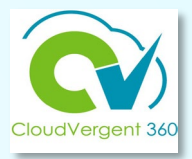

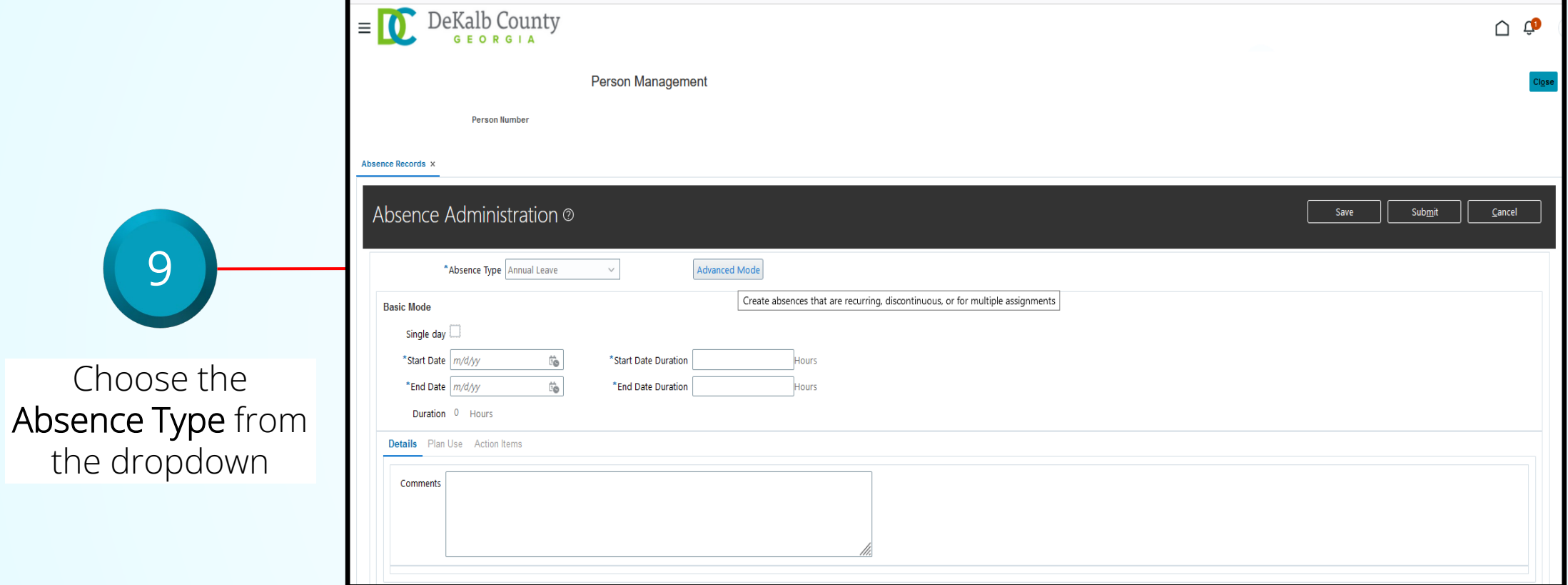

10

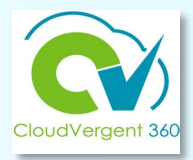

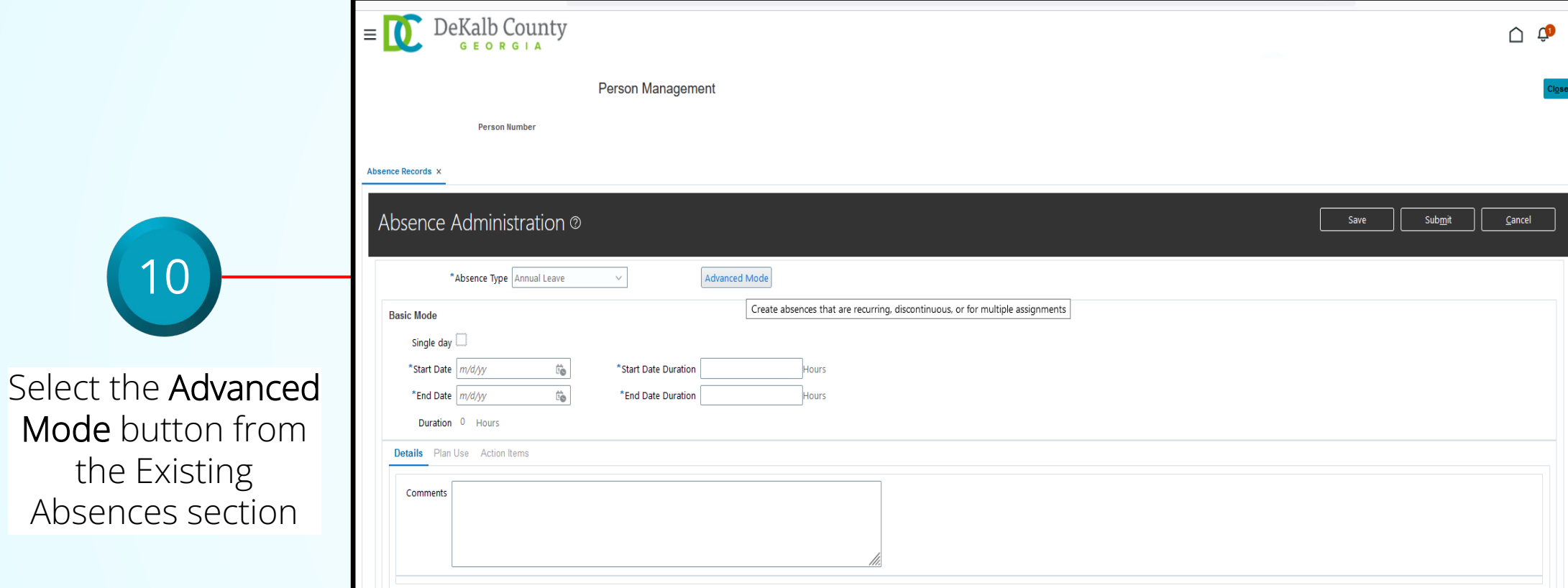

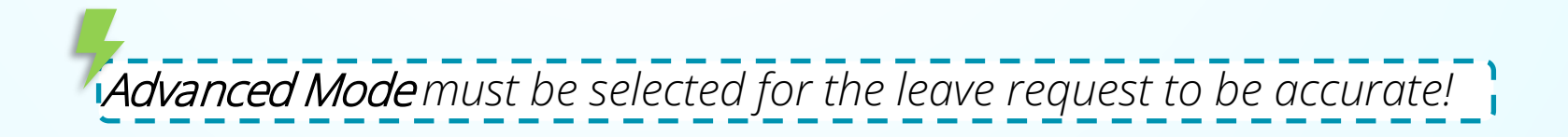

11

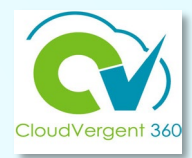

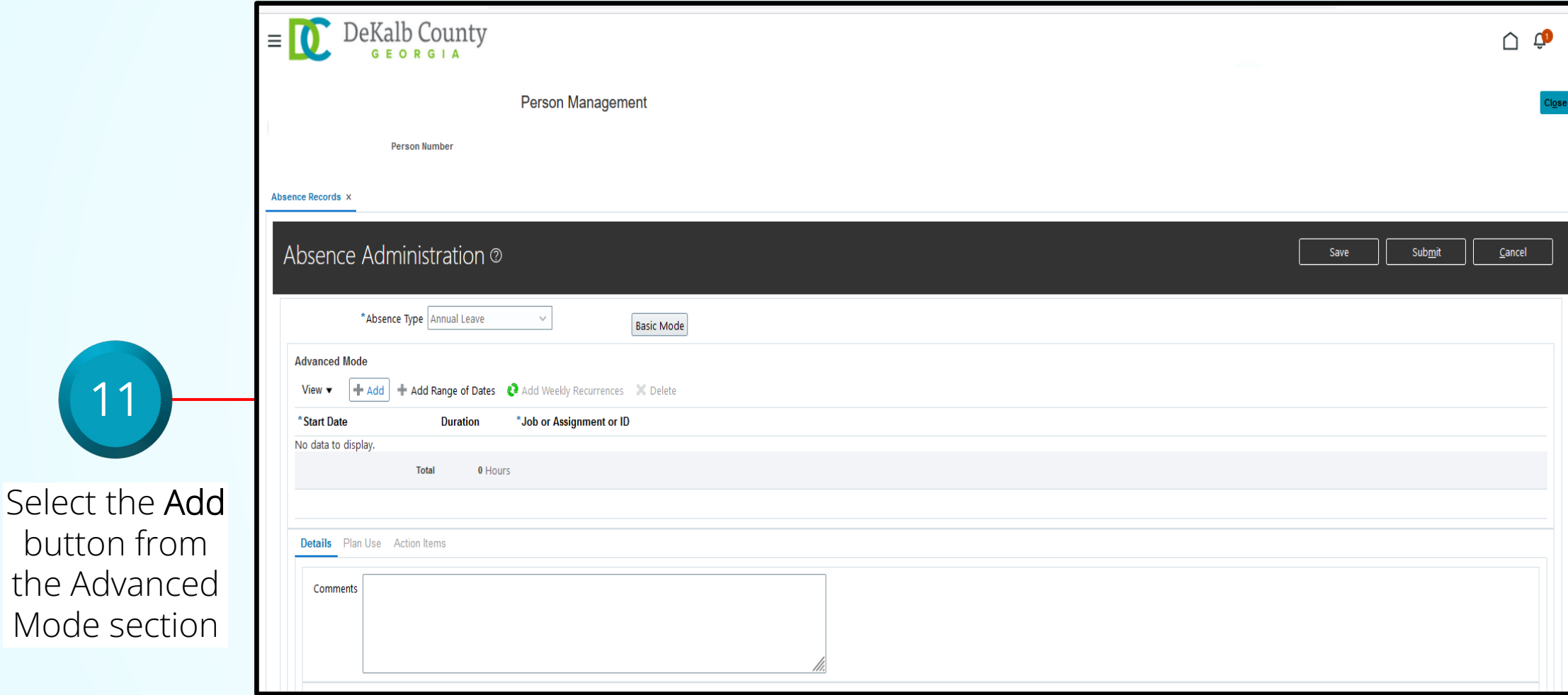

Key in

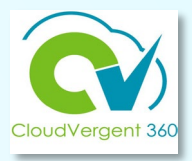

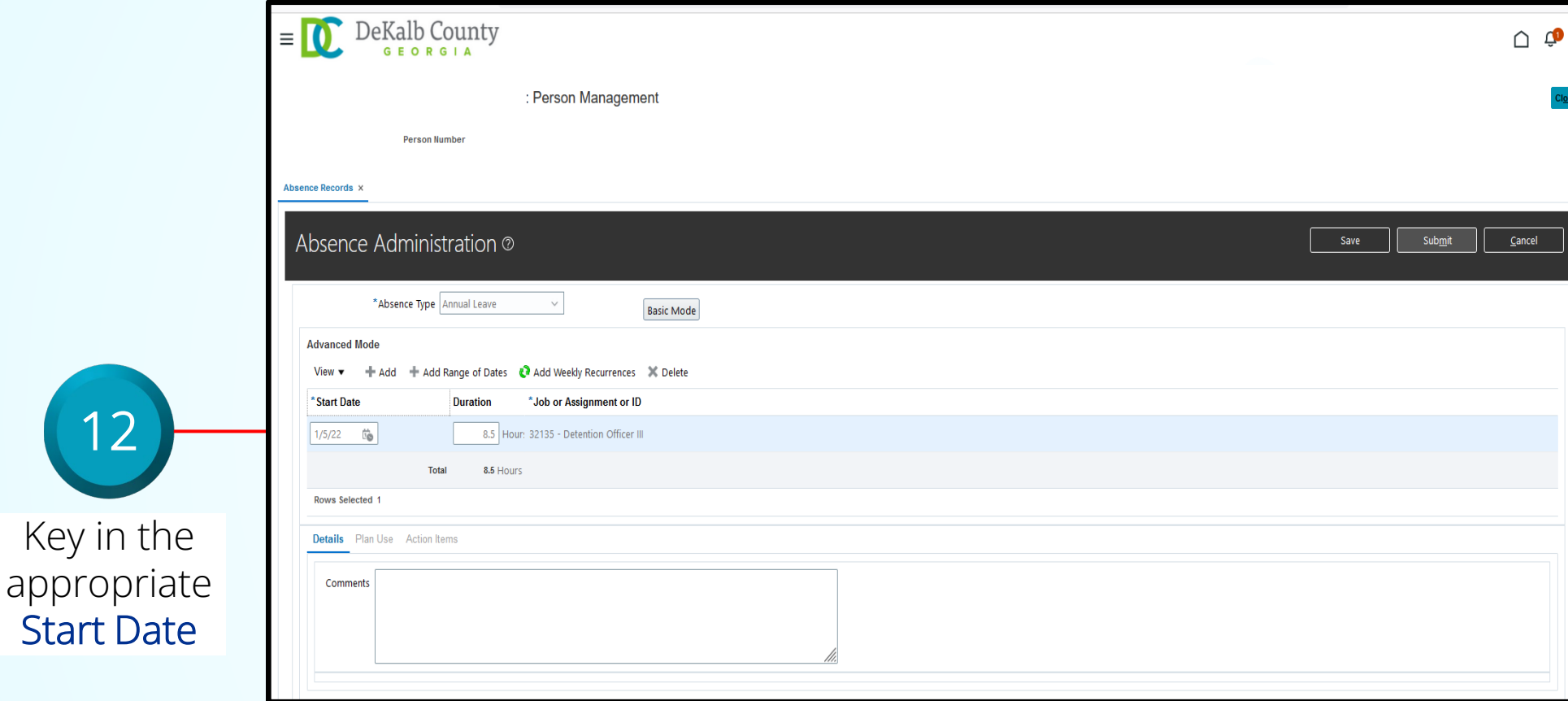

*The Duration field will auto populate. Absence Coordinators have the option to change the absence duration.*

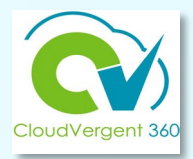

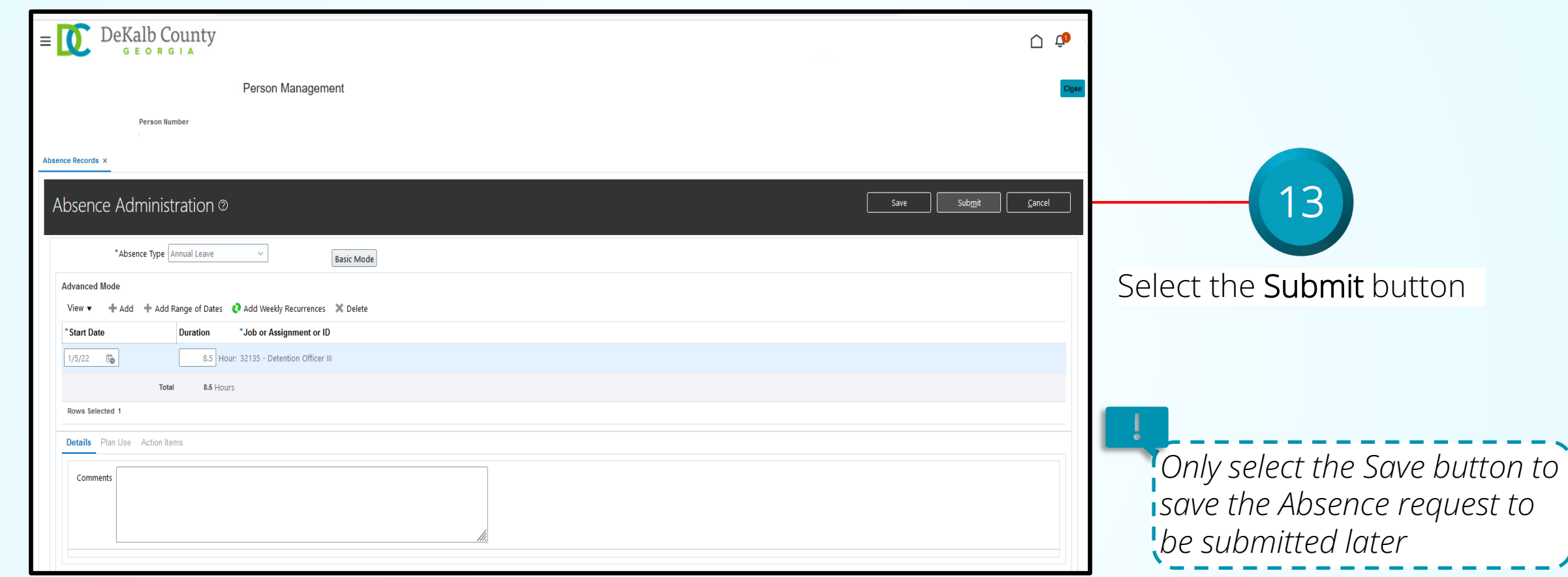

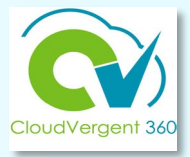

*The status of the Absence request will display under the Existing Absences section*

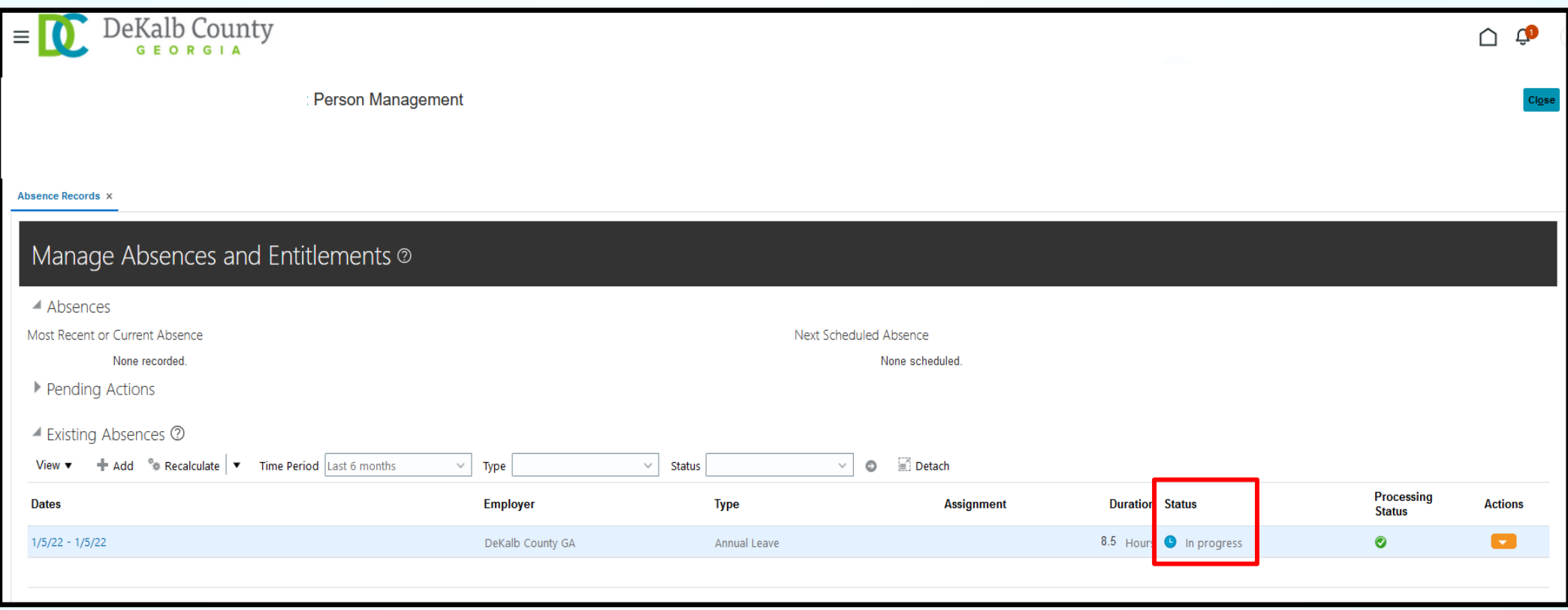

### **Absence Coordinators**

# **Lesson 3 Withdraw an Absence Request**

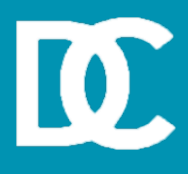

#### **Lesson Objective:**

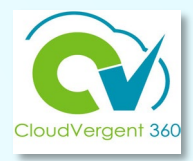

Upon the completion of the Withdraw a Absence Request lesson, you will be able to:

#### **Objective**

Withdraw Absence Requests for an employee

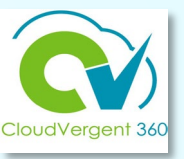

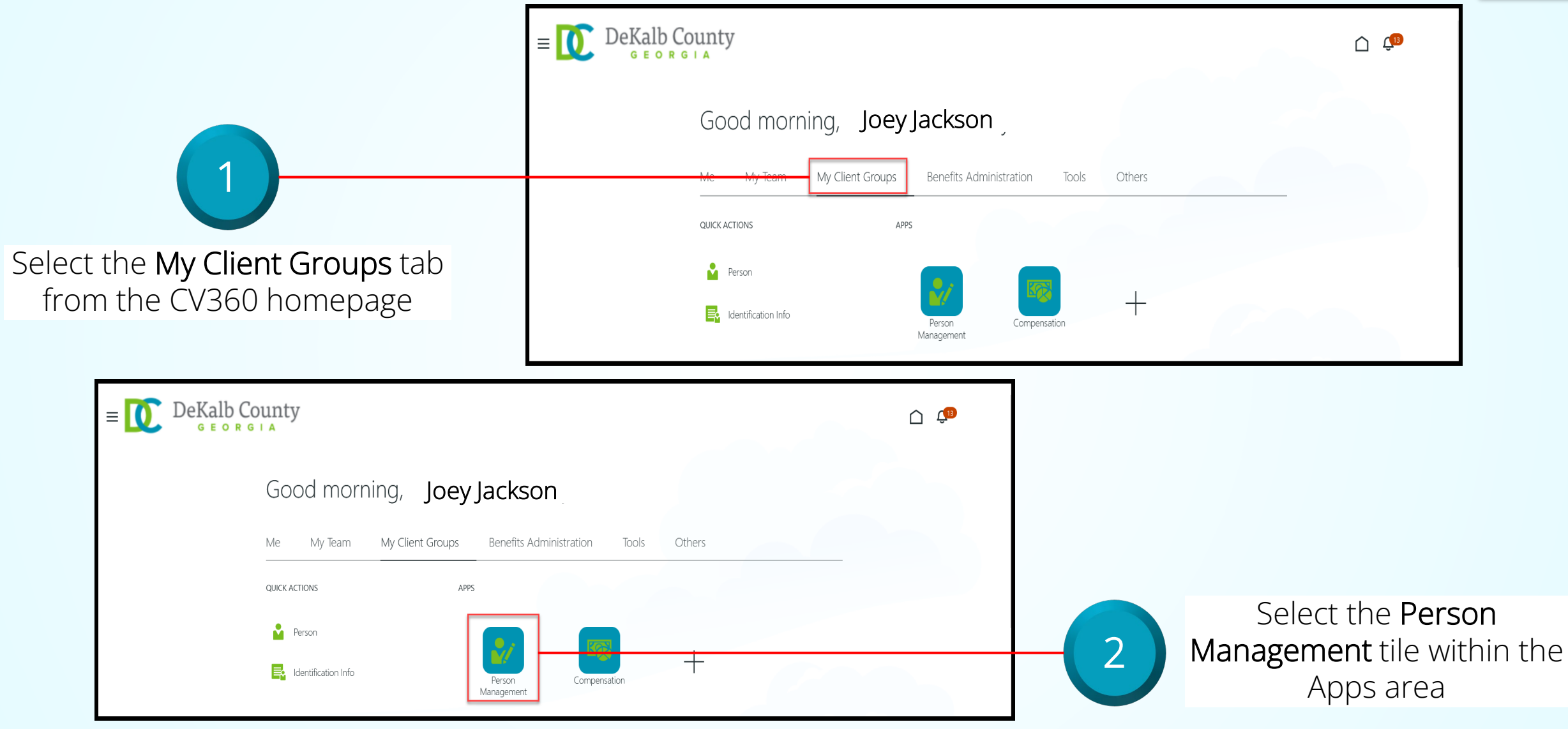

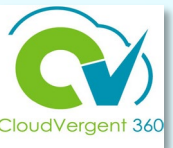

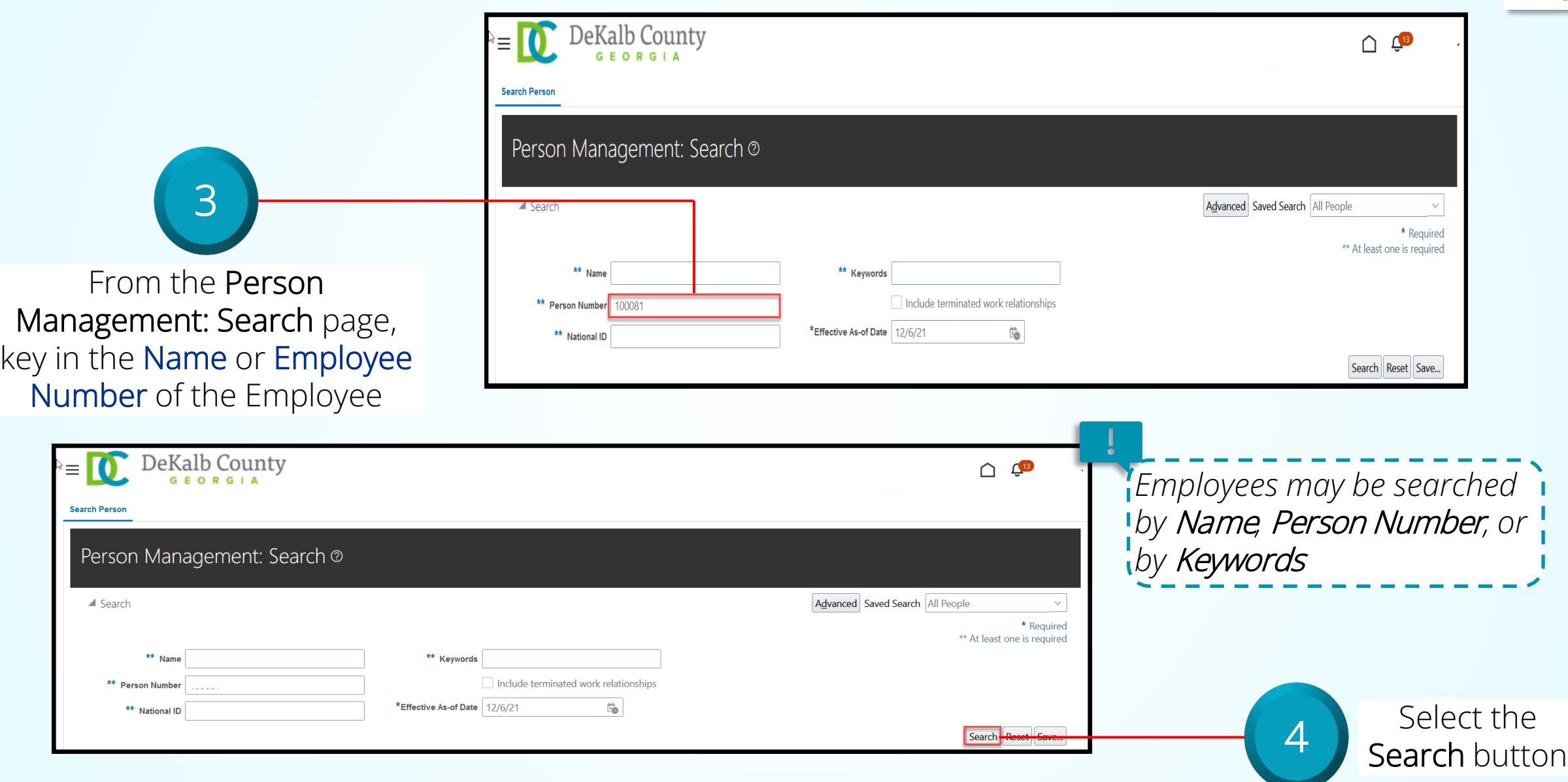

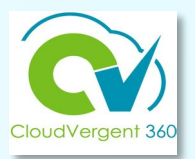

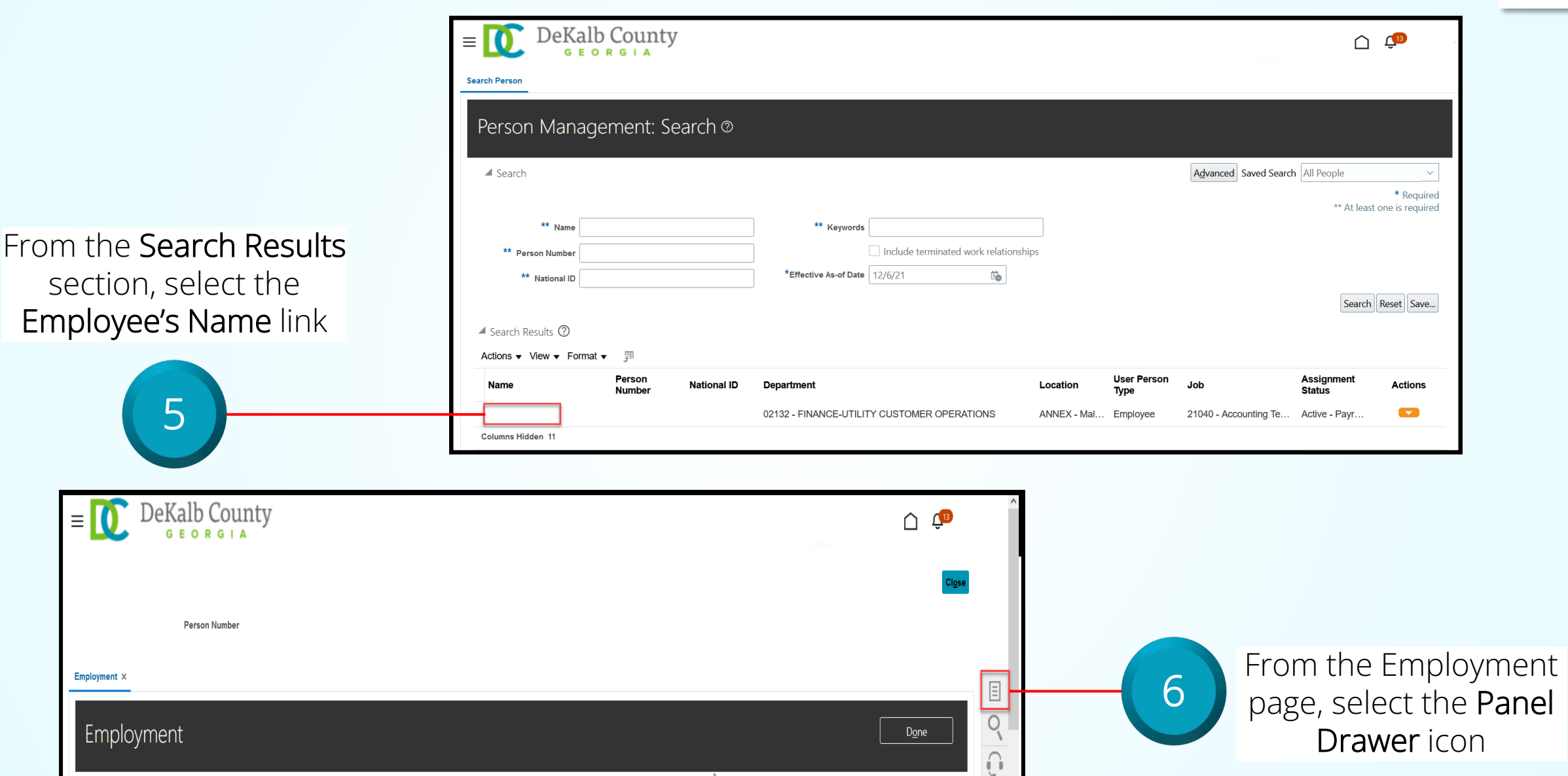

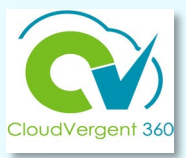

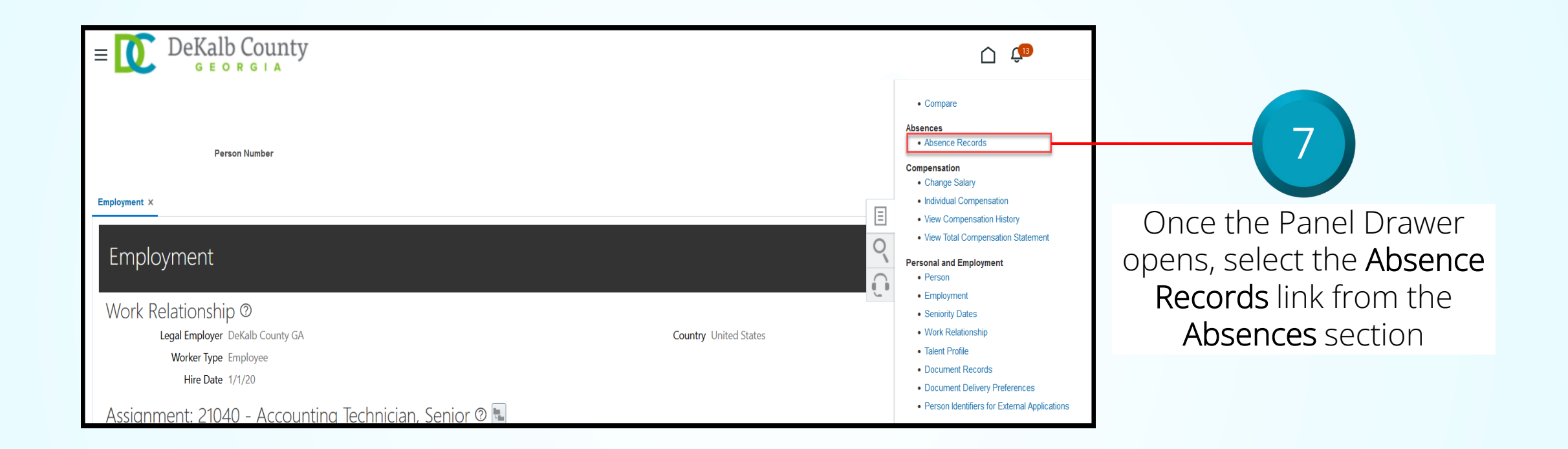

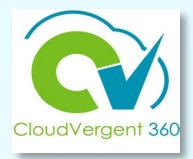

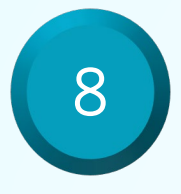

Highlight the appropriate Absence request that needs to be withdrawn and select Withdraw from the Actions drop-down list

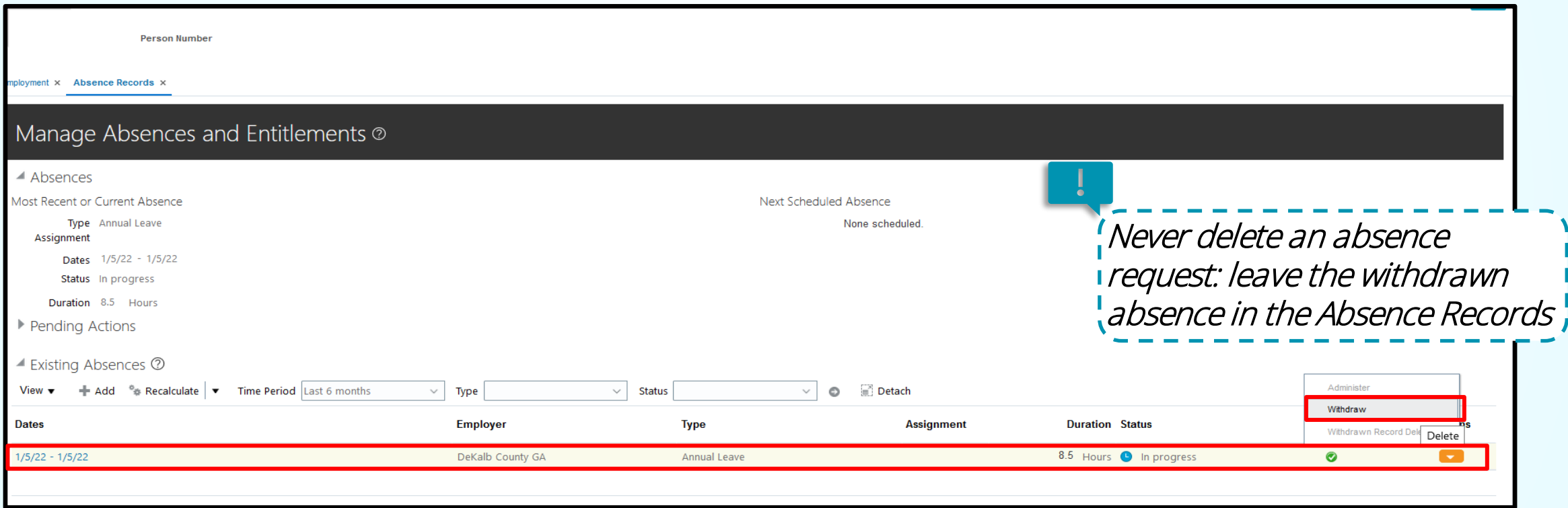

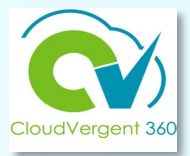

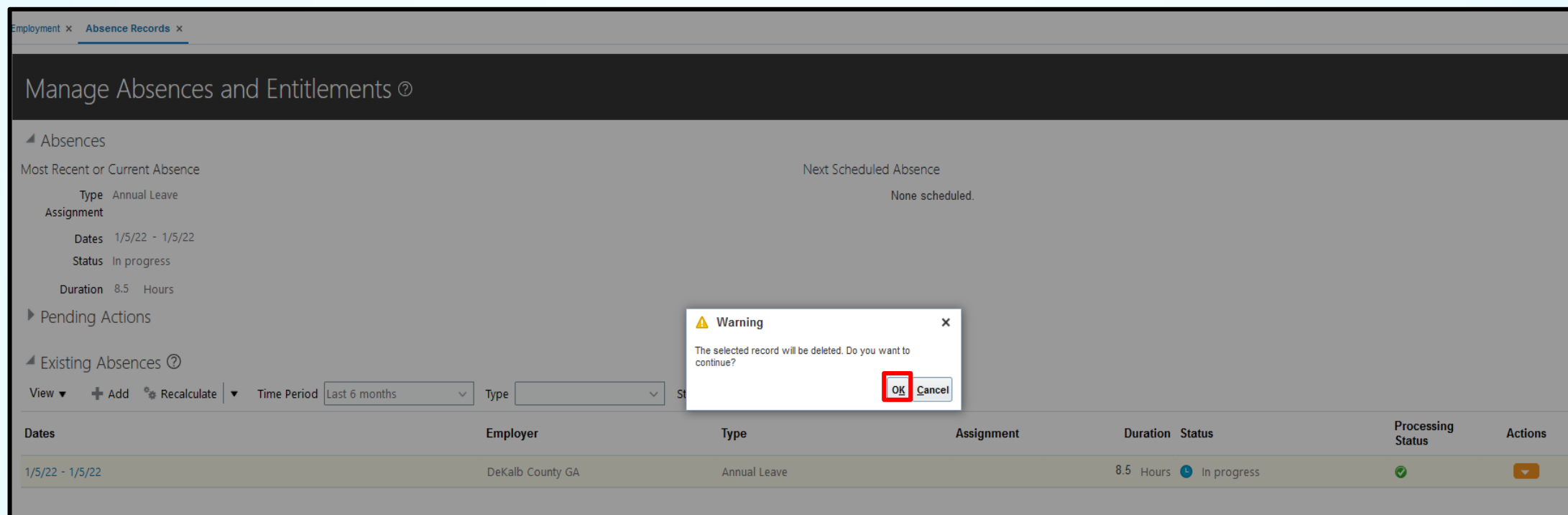

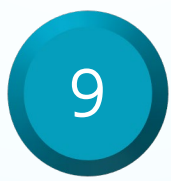

Select the OK button in the pop-up window to withdraw the Absence request

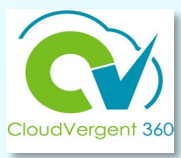

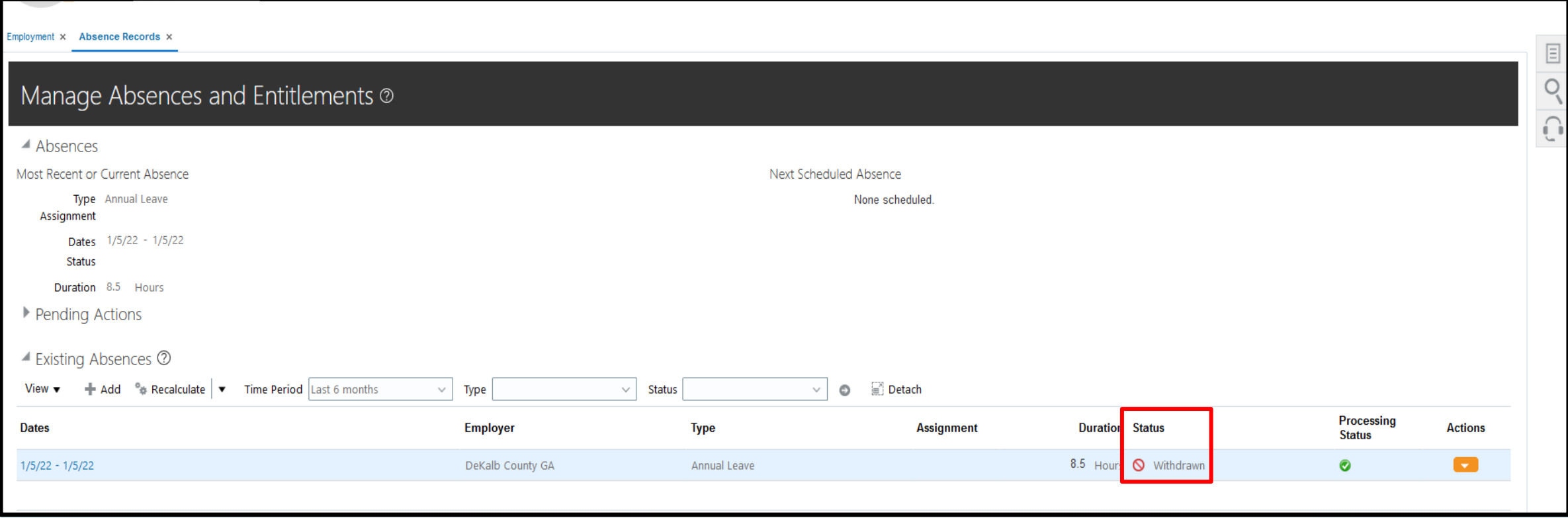

*The status of the Absence request will display under the Existing Absences section*

#### **Absence Coordinators Summary**

You have reached the end of the Absence Coordinators course. You should now be able to:

- $\checkmark$  Manage Absence
- $\checkmark$  Submit an Absence Request
- $\checkmark$  Withdraw a Absence Request

For additional information on the topics covered in this course, please consider using the following resources:

- DeKalb POC:
	- Katherine Furlong | kdfurlong@dekalbcountyga.gov

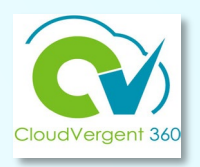